## How to Create a Zoom Meeting

- 1. Go to [https://uiowa.zoom.us](https://uiowa.zoom.us/)
- 2. Click SIGN IN

THE UNIVERSITY OF LOWA SOLUTIONS ▼ PLANS & PRICING CONTACT SALES **IOIN A MEETING** 

HOST A MEETING

SIGN UP, IT'S FREE **SIGN IN** 

#### 3. Put in your Hawk ID and password

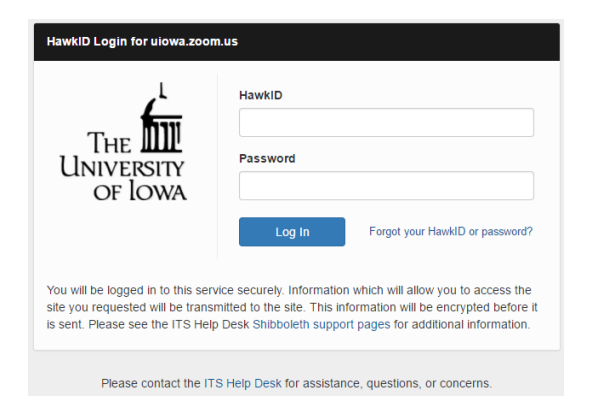

#### 4. Click **Schedule a New Meeting** for a future meeting. Or click **Join a Meeting** for a current meeting.

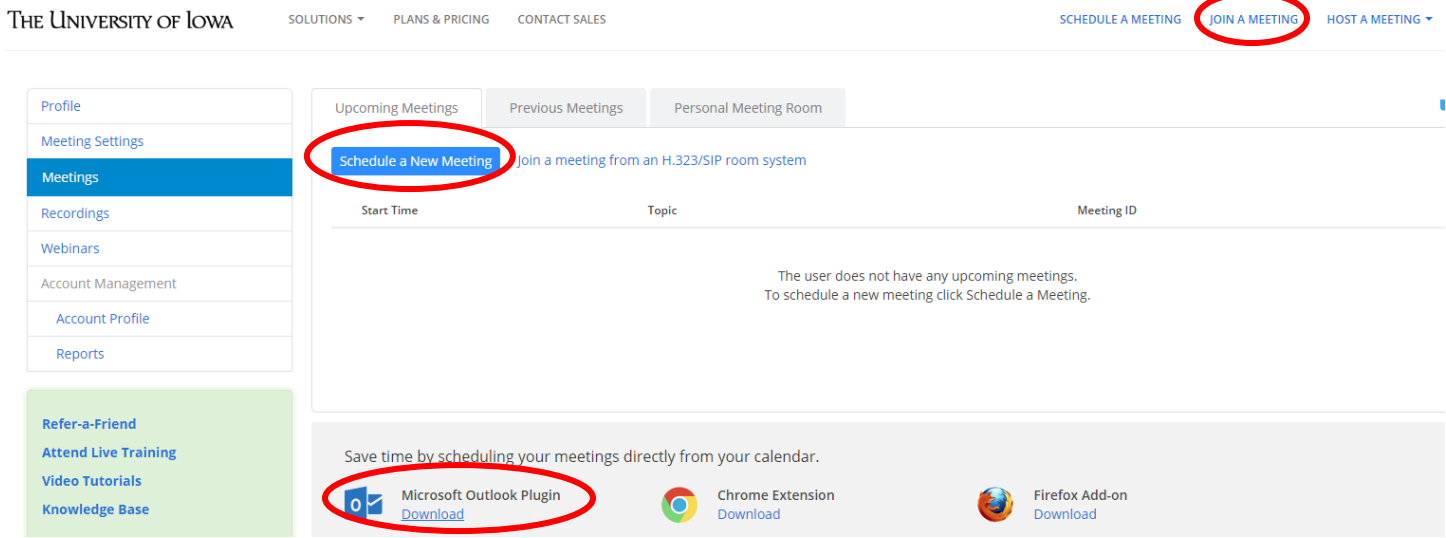

\*Download the plugin for Outlook so you can do this from your Outlook Calendar.

5. Adjust your meeting settings and click SAVE

### Schedule a Meeting

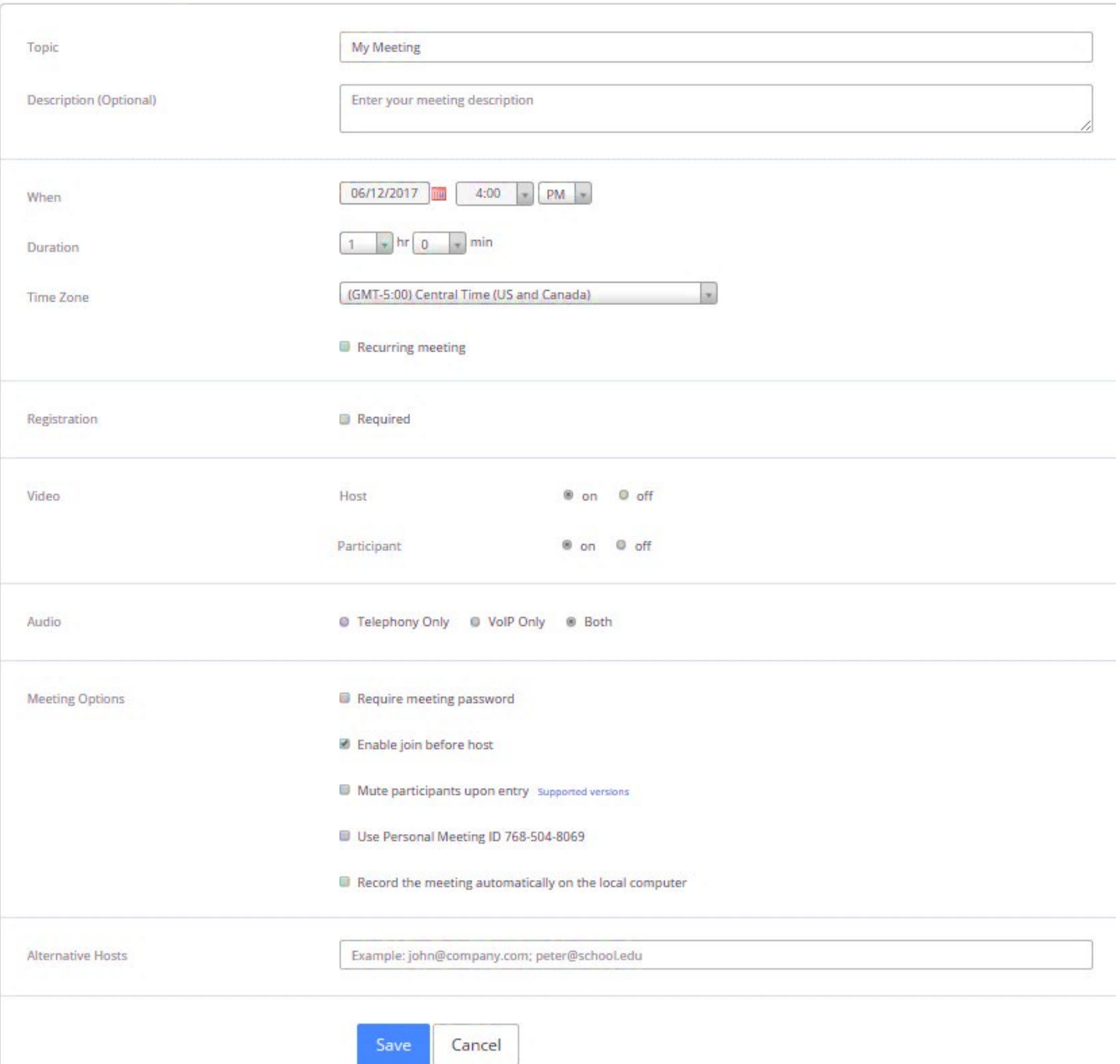

save Cancer

#### 6. Click the button for the calendar you want this meeting added to. Save and Open file.

My Meetings > Manage "My Meeting"

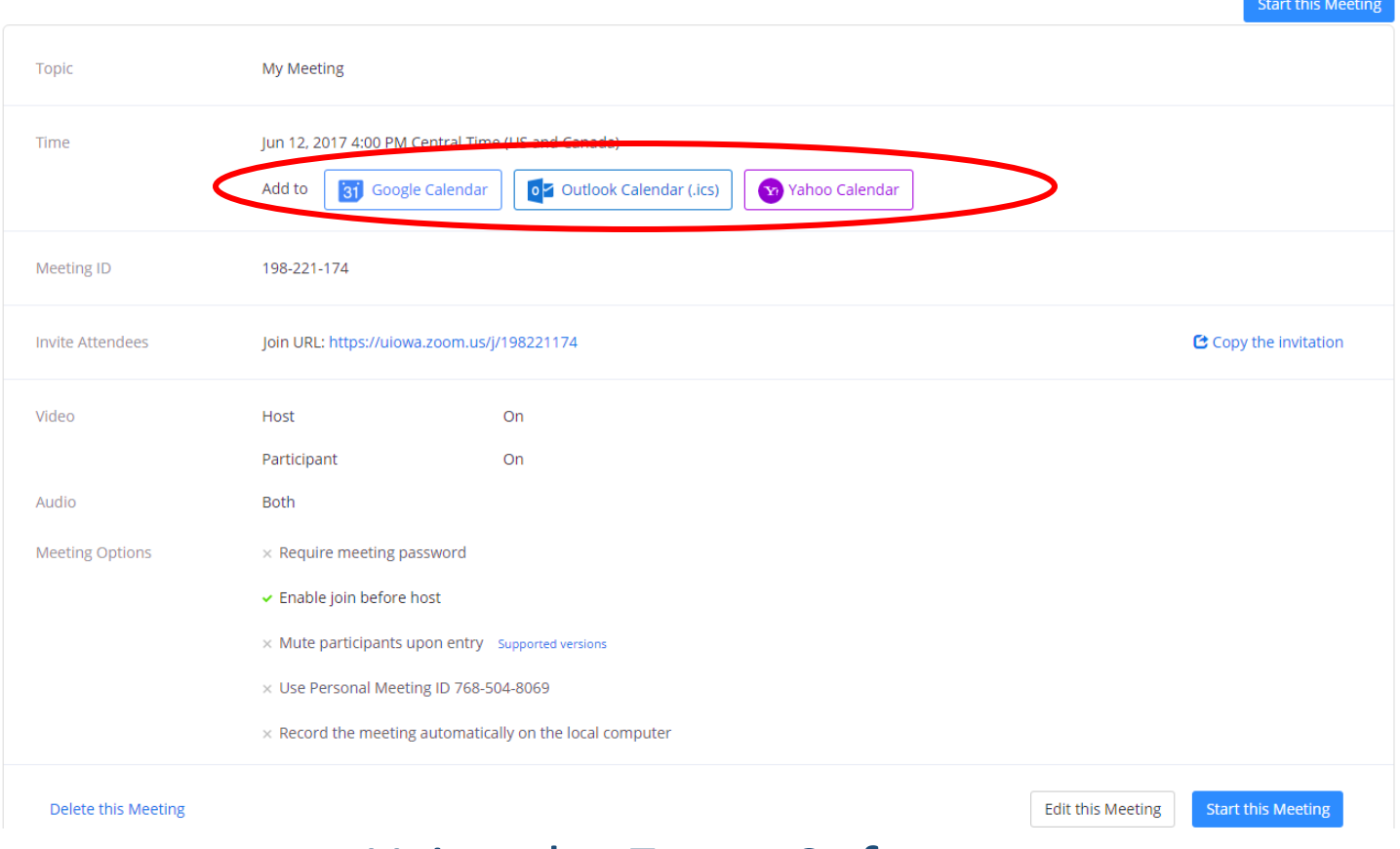

### Using the Zoom Software

Just like Skype, you will have to download the software for a video call. This is how to join a Zoom meeting from your Outlook calendar.

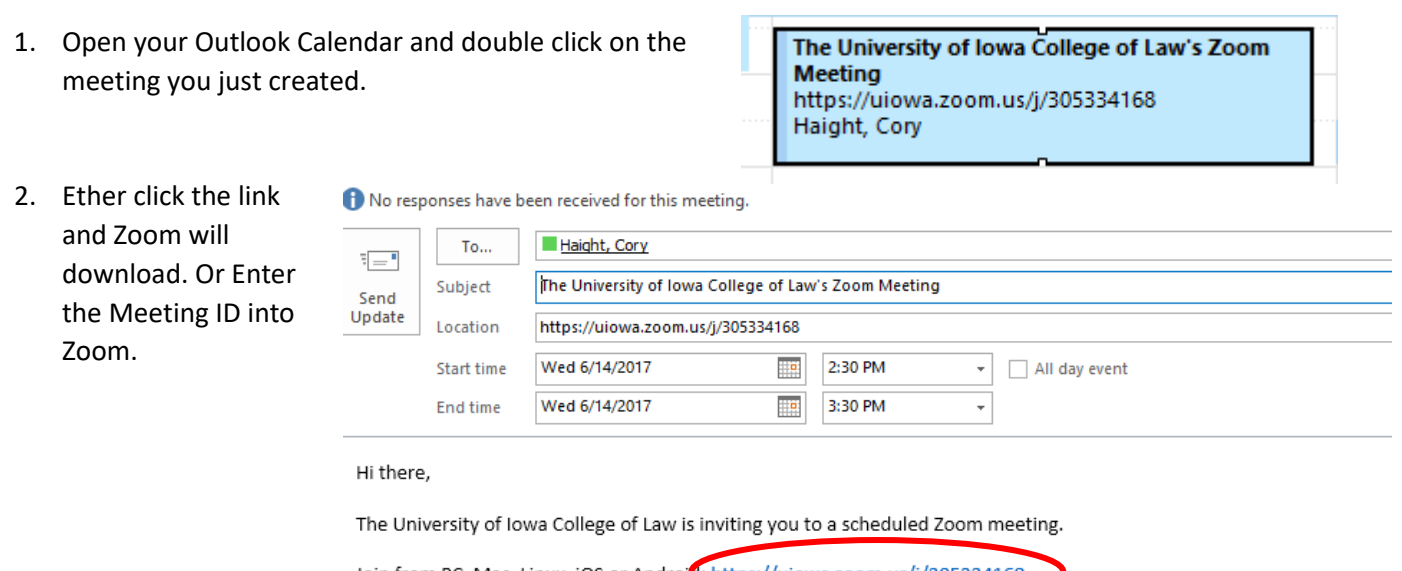

Join from PC, Mac, Linux, iOS or Android: https://uiowa.zoom.us/j/305334168

Or iPhone one-tap (US Toll): +14086380968,305334168# or +16465588656,305334168#

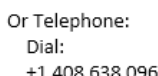

+1 408 638 0968 (US Toll) <u>י כשן טכטש שכפי טובי</u>

Meeting ID: 305 334 168

International numbers available: https://uiowa.zoom.us/zoomconference?m=oc6LcWrf2XmIPPi593U23xHIPOFU4E0y

#### Or open Zoom on your computer and click Sign In with SSO to log in with Hawk ID and password

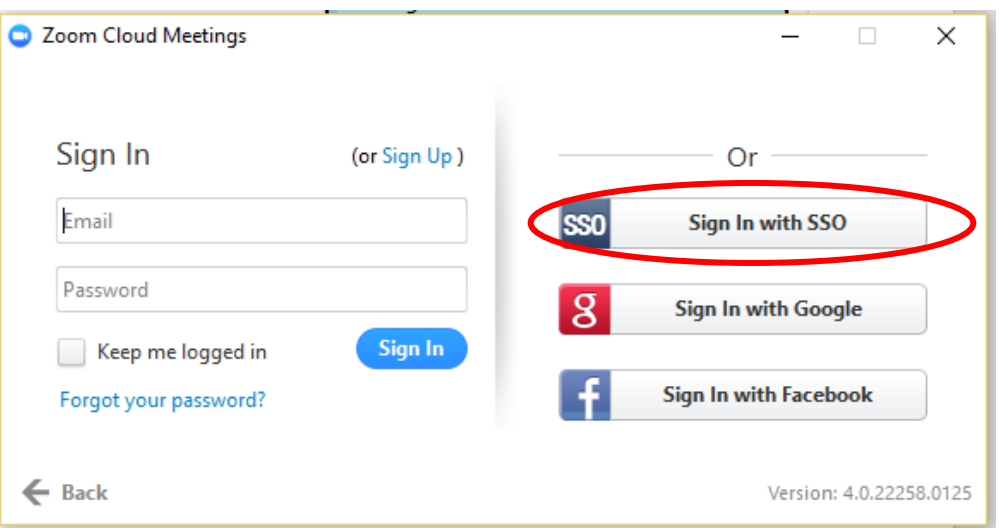

3. Click Join Audio Conference by Computer

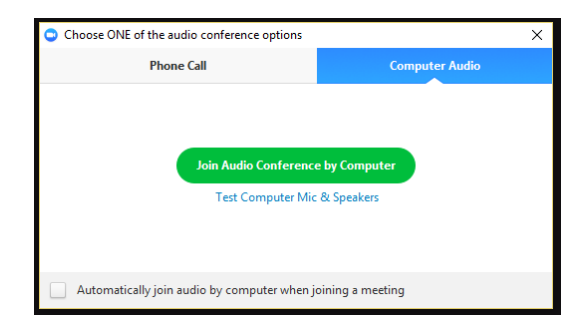

#### **Zoom Controls**

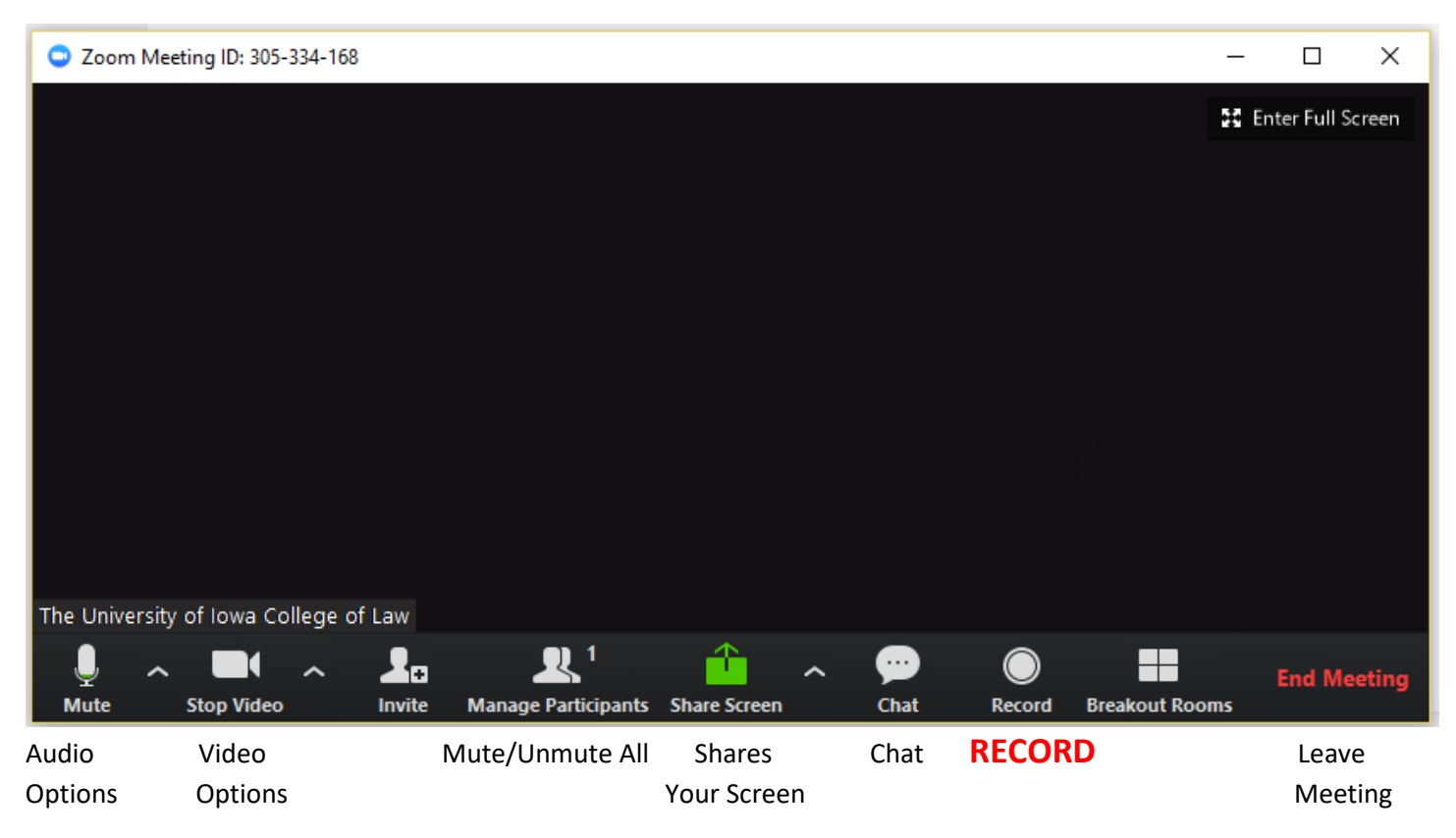

# **Uploading Recording to Panopto Website**

1. When your Zoom session is ending, press either **End Meeting for All** or **Leave Meeting**.

The recording will convert.

(This will take around 5 minutes)

2. OPTIONAL. You can actually logout

and do the processing later).

To convert it later, go to Documents -> Zoom -> find

the bigger of the two files,

"double click to convert".

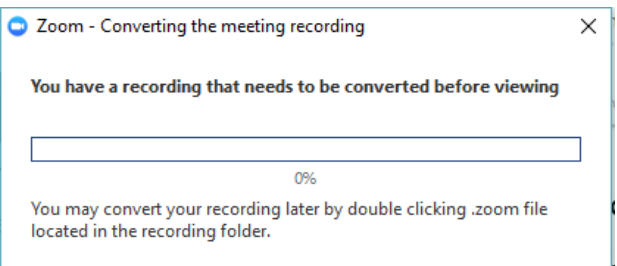

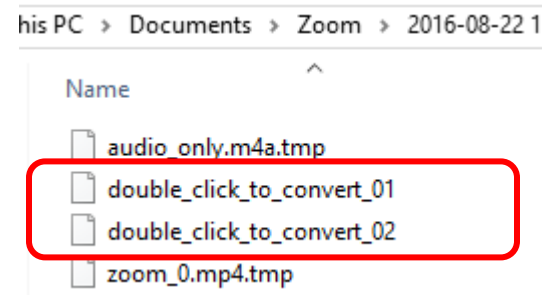

3. On an internet browser go to [https://law.uicapture.uiowa.edu,](https://law.uicapture.uiowa.edu/) sign in, and find the class

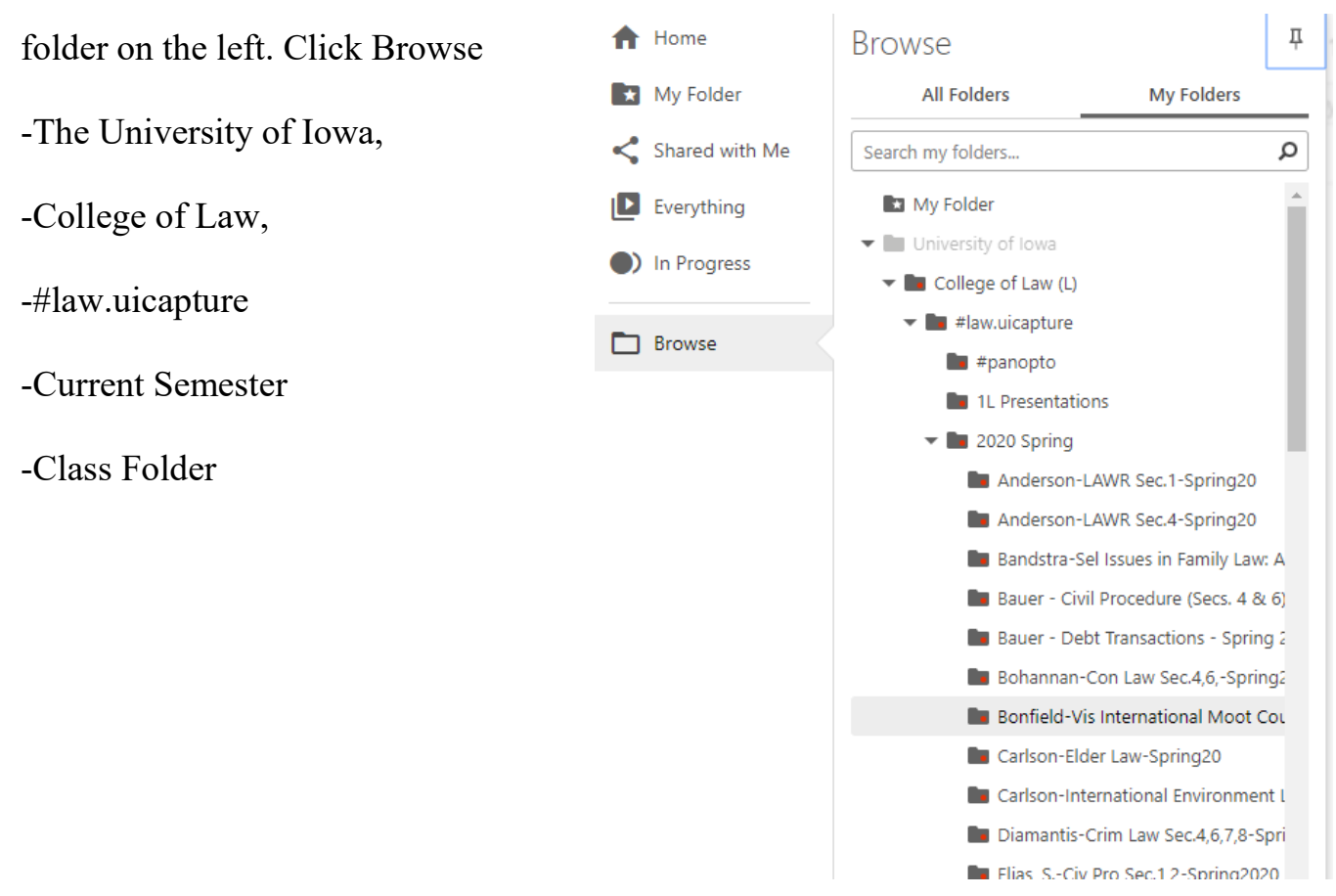

4. Click on the class folder. Click on Create at the top, upload media. Upload today's

recording. [Browse in Documents (folder) -> Zoom (folder) -> recording]

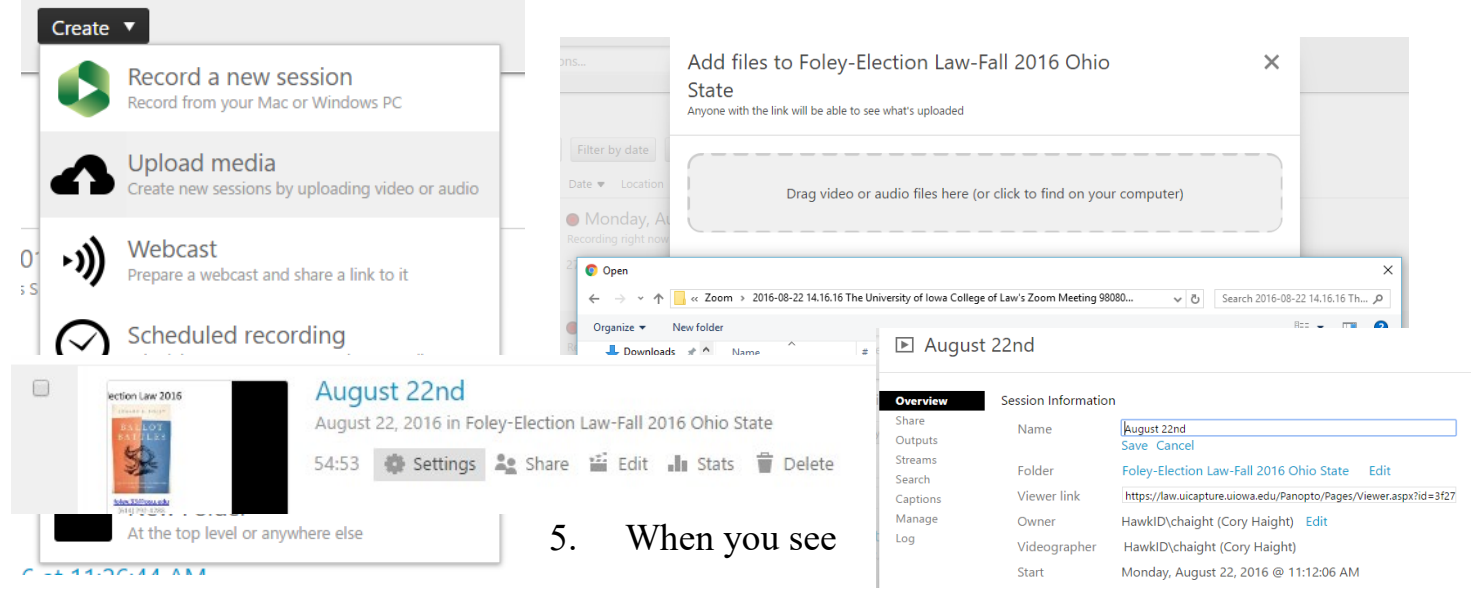

Green Check Mark, you can close that window. Hover over the video.

Click settings and rename the file to today's date. Click save